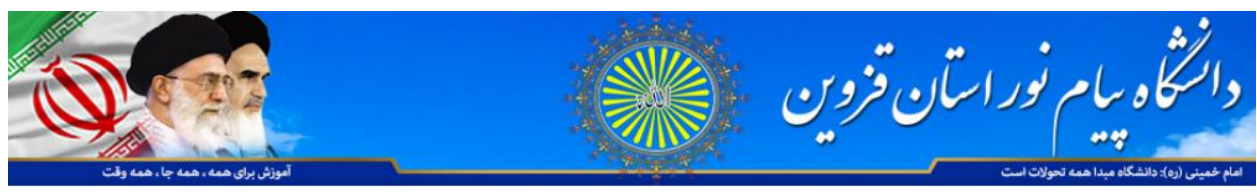

به نام خدا

راهنمای استفاده از نرم افزار adobe connect ( سامانه کلاس های مجازی دانشگاه پیام نور استان قزوین )

فاده از با ا ندوز ) ست ل وی م عا سیس )**Laptop And Case** م .<br>ة

## جهت استفاده برای اساتید ، دانشجویانو کارکنان

برای اتصال به کلاس مجازی مربوطه لطفا لینک کلاس را که قبلا دریافت کردیه اید را بر روی مرورگر کروم در ویندوز وارد نمایید : مثال lms.qazvin.pnu.ac.ir/class1

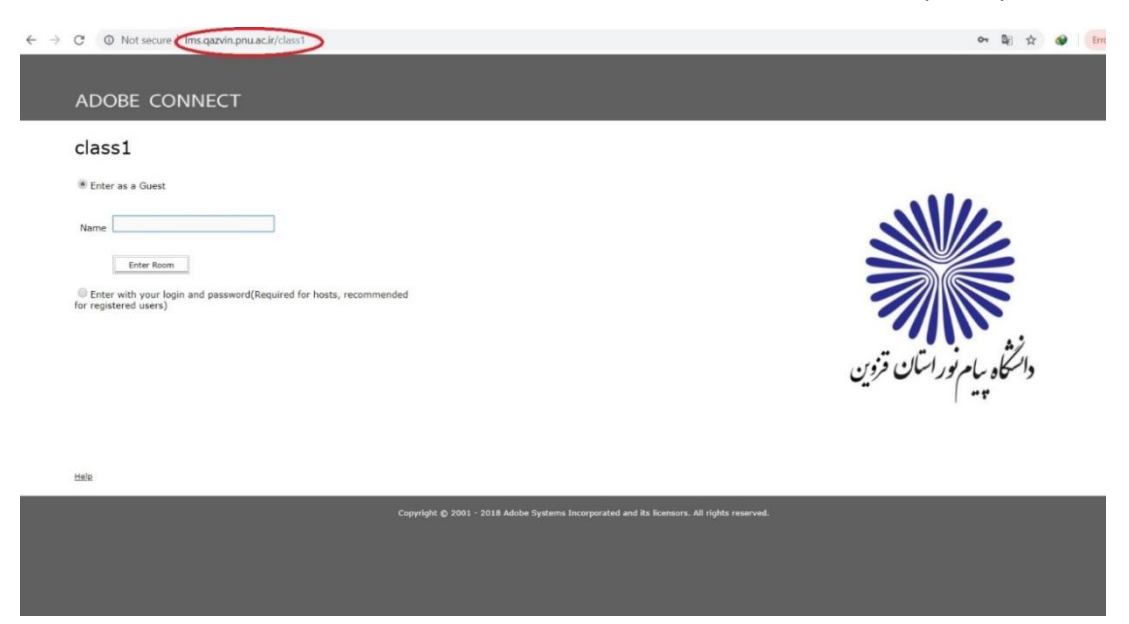

توجه : با توجه به تصویر راهنما میبایستی از قسمت Not Secure افزونه FLASHوا باز کرده و گزینه Allowوا انتخاب نمایید . **با اوتخاب ایه گسیىٍ در ياقع شما دسترسی استفادٌ از ایه افسيروٍ را برای ساماوٍ ir.ac.pnu.qazvin.lms فعال کردٌ ایذ ي با کلیک ريی گسیىٍ Connect Adobe Open بٍ مرحلٍ بعذ میريیذ** 

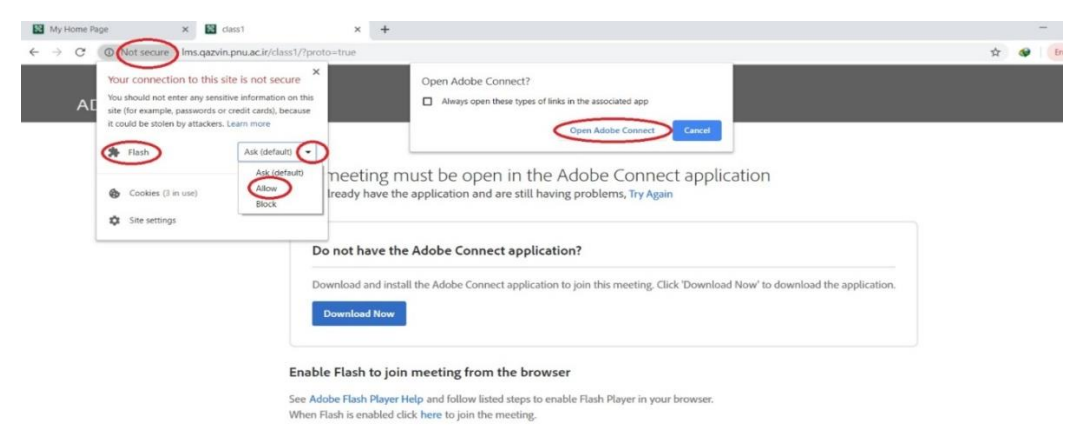

Questions? Contact Support

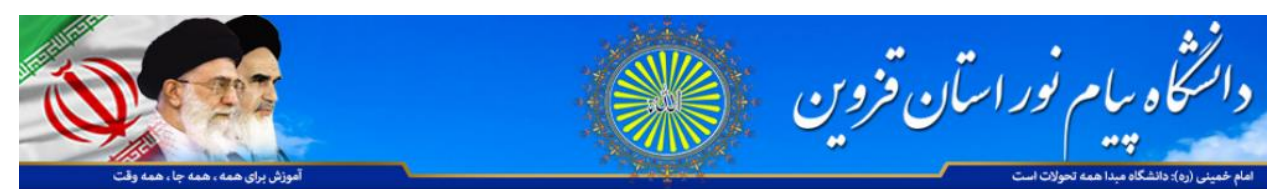

توجه : در این مرحله شما به دوروش میتوانید به کلاس مربوطه که برای شما قبلا تعریف گردیده وارد شوید:

- 1- ورود به صورت میهمان (Guest) جهت استفاده دانشجویان و داوطلبین
- -2 يريد با وام کاربری ي رمس عبًر تىُا جُت يريد اساتید ي کارکىان کٍ قبال دریافت کردٌ اید .

در صورت انتخاب ورود به عنوان میهمان شما میبایستی با وارد کردن نام خانوادگی خود در کادر مربوطه به کلاس وارد شوید (نکته) در صورت وارد کردن نام خانوادگی ( انگلیسی) استاد پیغام شما مبنی بر تقاضای شما جهت ورود به کلاس را دریافت و تایید مینماید که پس از آن شما به کلاس وارد **میشًیذ . ي در صًرت عذم تاییذ استاد شما در صفحٍ اوتظار قرار میگریذ .** 

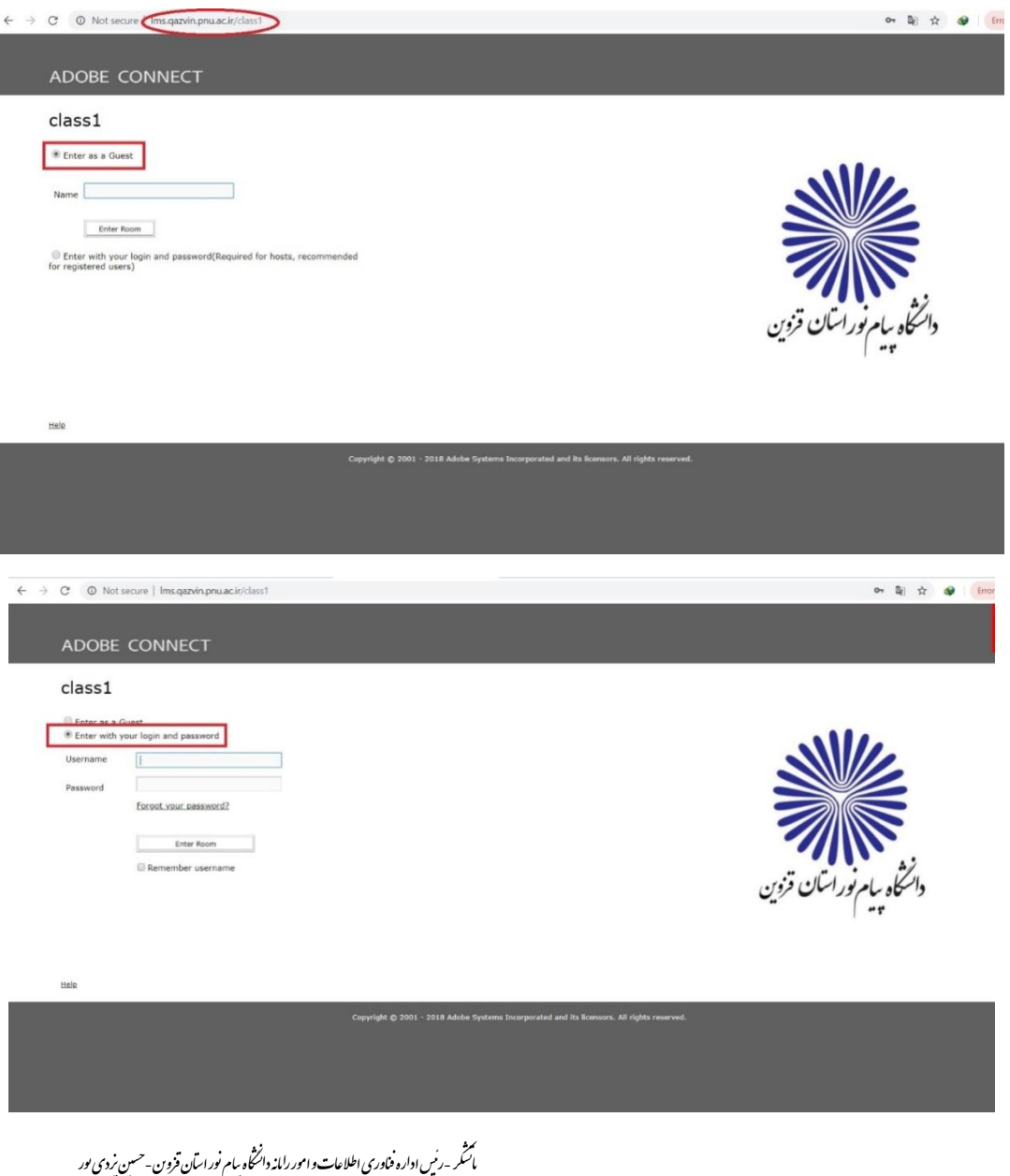